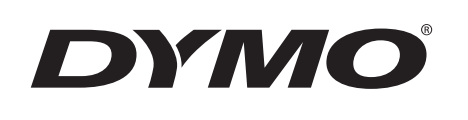

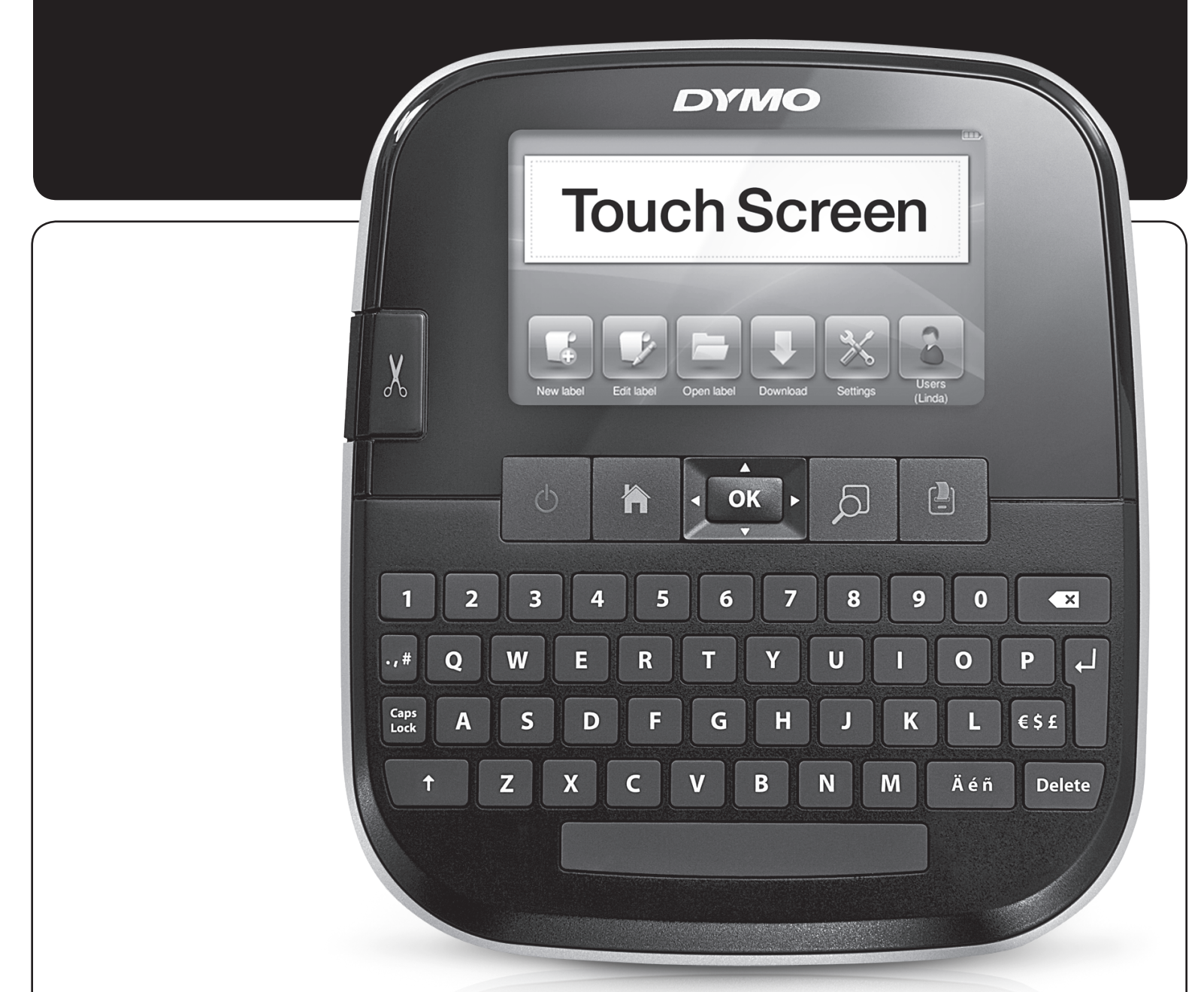

Gebruikershandleiding

LabelManager® **500TS** 

### Copyright

© 2011 Sanford, L.P. Alle rechten voorbehouden.

Niets in dit document of deze software mag in enige vorm of op enigerlei wijze worden verveelvoudigd of openbaar gemaakt noch worden vertaald in een andere taal zonder voorafgaande schriftelijke toestemming van Sanford, L.P.

## Handelsmerken

DYMO, DYMO Label en LabelManager zijn gedeponeerde handelsmerken in de VS en andere landen. Alle andere handelsmerken zijn het eigendom van hun respectievelijke eigenaren.

'Sans' is een font van DejaVu. Fonts van DejaVu zijn gebaseerd op Vera-fonts waarop Bitstream, Inc. het copyright © heeft. Het reliëf in de DejaVu-fonts is geïmporteerd van Arev-fonts waarop Tavmjong Bah het copyright © heeft. Alle rechten voorbehouden.

# **Inhoud**

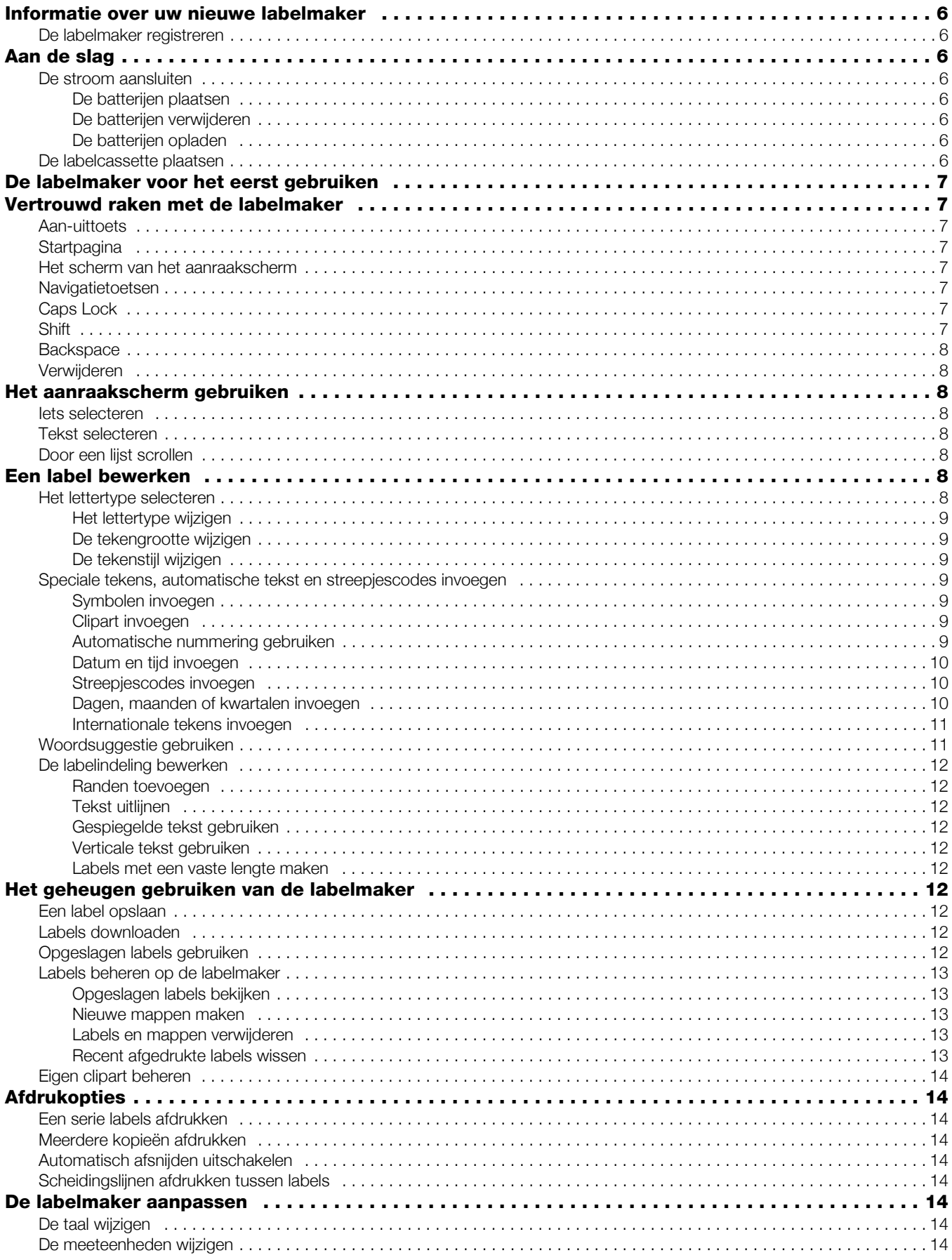

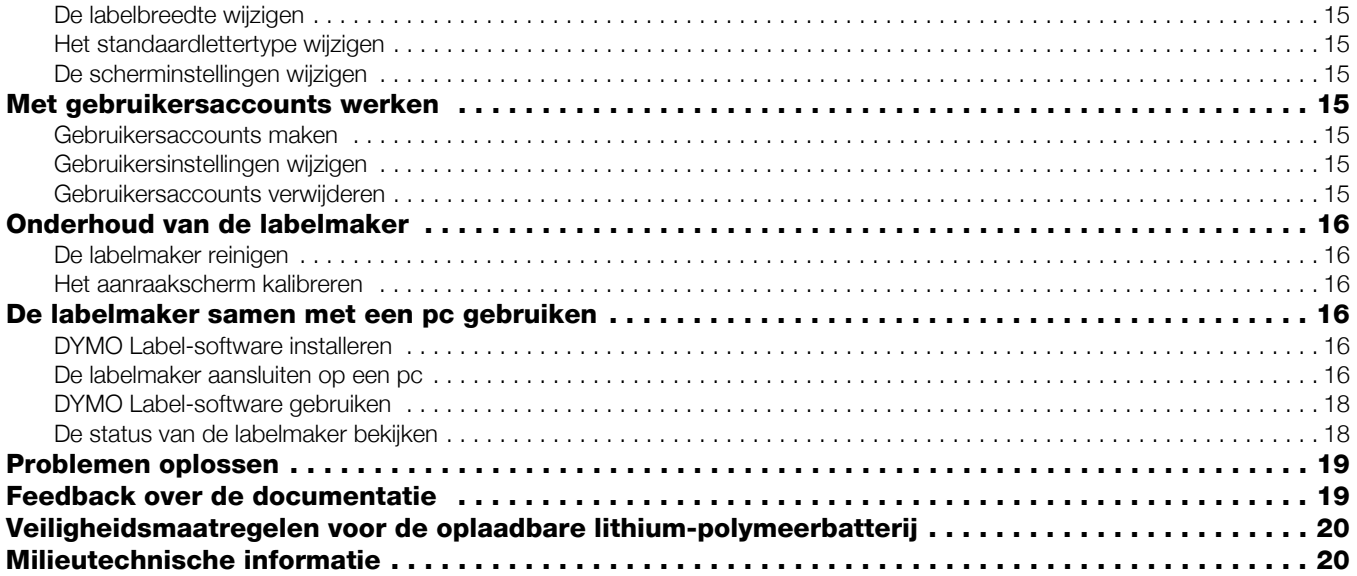

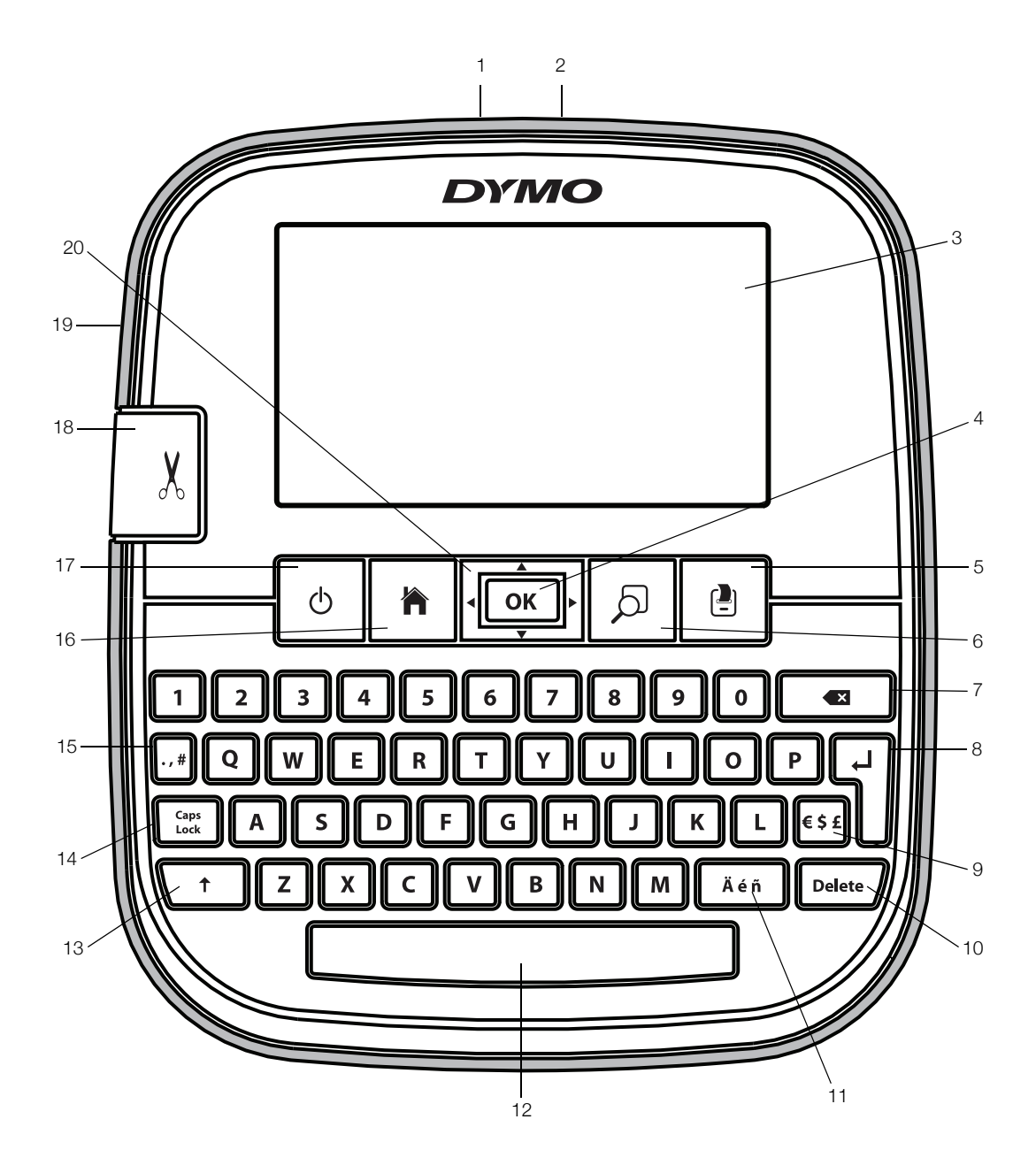

### Afbeelding 1 Labelmaker LabelManager 500TS

- 
- Stroomaansluiting **9** Symbolen valuta **16** Startpagina
- 3 Aanraakscherm 10 Verwijderen 17 Aan/uit
- 
- 
- 6 Afdrukvoorbeeld 13 Shift 20 Navigatie
- Backspace **14** Caps Lock
- <span id="page-4-0"></span>
- 
- 
- 4 OK **11** Tekens met accent **18** Snijblad
	-
	-
	-
- 1 USB-aansluiting **8** Enter 15 Symbolen leestekens
	-
	-
	-
- 5 Afdrukken 12 Spatiebalk 19 Gleuf voor uitvoer labels
	-

## <span id="page-5-0"></span>Informatie over uw nieuwe labelmaker

U kunt met de labelmaker DYMO LabelManager 500TS een grote verscheidenheid aan zelfklevende labels maken van hoge kwaliteit. U hebt bij het afdrukken een grote keuze uit diverse tekengroottes en -stijlen. De labelmaker gebruikt DYMO D1-labelcassettes in de volgende breedtes: 6 mm (1/4 inch), 9 mm (3/8 inch), 12 mm (1/2 inch), 19 mm (3/4 inch) of 24 mm (1 inch). Labels zijn in een groot assortiment kleuren verkrijgbaar.

Ga naar www.dymo.com voor informatie over waar u labels en accessoires kunt kopen voor de labelmaker.

### <span id="page-5-1"></span>De labelmaker registreren

Ga naar www.dymo.com/register, als u de labelmaker online wilt registreren.

Tijdens het registratieproces hebt u het serienummer nodig dat u aan de binnenkant van de achterklep van de labelmaker kunt vinden.

## <span id="page-5-2"></span>Aan de slag

Ga volgens de instructies te werk om de labelmaker te installeren.

### <span id="page-5-3"></span>De stroom aansluiten

De labelmaker wordt van stroom voorzien door LiPobatterijen (Lithium-Polymeer).

### <span id="page-5-4"></span>De batterijen plaatsen

De batterijen die met de labelmaker worden meegeleverd, zijn gedeeltelijk opgeladen.

 $\left\langle \right. \right\langle \left. \right\rangle$  Controleer of de oplaadadapter losgekoppeld is, voordat u de LiPo-batterijen vastneemt.

#### De batterijen plaatsen

- 1 Til de achterklep op van de labelmaker.
- 2 Plaats de batterijen volgens de afbeelding in het batterijcompartiment.
- 3 Sluit de achterklep van de labelmaker.

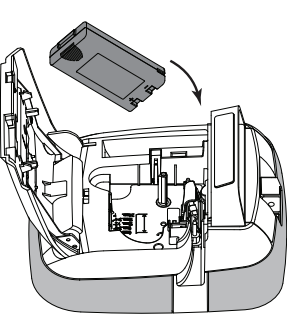

**/!** Vergeet niet de

veiligheidsmaatregelen over de LiPo te lezen op pagina [pagina 20.](#page-19-0)

### <span id="page-5-5"></span>De batterijen verwijderen

Verwijder de batterijen als de labelmaker langere tijd niet zal worden gebruikt.

 $\sqrt{$ . Controleer of de oplaadadapter losgekoppeld is, voordat u de LiPo-batterijen vastneemt.

#### De batterijen verwijderen

- 1 Ontkoppel de oplaadadapter.
- 2 Til de achterklep op van de labelmaker.
- 3 Verwijder de batterijen uit het batterijcompartiment.

 $\sqrt{$ . Vergeet niet de veiligheidsmaatregelen over de LiPo te lezen op pagina [pagina 20](#page-19-0).

## <span id="page-5-6"></span>De batterijen opladen

Er wordt een oplaadadapter meegeleverd met de labelmaker voor het opladen van de batterijen. Opladen van de batterijen vergt ongeveer drie uur.

ĽЛ De oplaadadapter mag alleen worden gebruikt voor het opladen van de batterijen.

### De batterijen opnieuw opladen

- 1 Draai de labelmaker om.
- 2 Sluit de adapter aan op de stroomaansluiting bovenop de labelmaker.

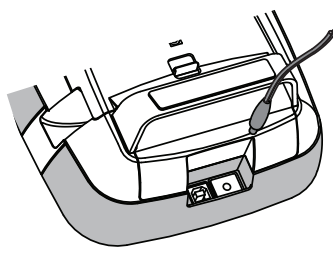

3 Sluit het andere uiteinde van de oplaadadapter aan op een stopcontact.

 $\langle \cdot \rangle$  Vergeet niet de veiligheidsmaatregelen over de LiPo te lezen op pagina [pagina 20.](#page-19-0)

### <span id="page-5-7"></span>De labelcassette plaatsen

De labelmaker gebruikt DYMO D1 label cassettes.

### De labelcassette plaatsen

- 1 Om het labelcompartiment te openen tilt u de achterklep van de labelmaker op.
- 2 Zorg ervoor dat de tape en het lint strak rond de opening van de cassette zitten en dat de tape tussen de tape geleiders loopt.

Indien nodig kunt u de spoel met de klok mee draaien om het lint aan te spannen.

- 3 Druk stevig op de cassette zodat deze op haar plaats klikt.
- 4 Sluit de achterklep van de labelmaker.

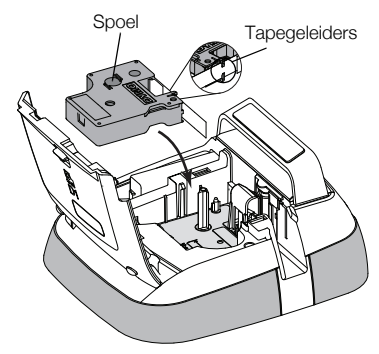

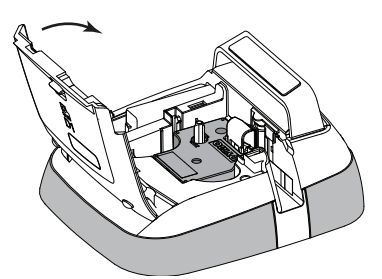

## <span id="page-6-0"></span>De labelmaker voor het eerst gebruiken

Wanneer u het apparaat voor de eerste keer aanzet wordt u gevraagd om de taal, meeteenheden en labelbreedte te selecteren. Deze selecties blijven zo ingesteld tot u ze verandert.

### De labelmaker instellen

- 1 Druk op  $(1)$  om de labelmaker aan te zetten. Als u de labelmaker voor de eerste keer aan zet, kan het even duren voordat het systeem opstart.
- 2 Selecteer de taal en tik op Volgende
- 3 Selecteer de meeteenheden en de labelbreedte, en tik vervolgens op Gereed.

U kunt nu uw eerste label afdrukken.

### Een label afdrukken

- 1 Typ met behulp van het toetsenbord tekst voor een eenvoudig label.
- 2 Druk op  $\begin{bmatrix} \blacksquare \end{bmatrix}$ .

Het label wordt afgedrukt en automatisch afgesneden. Zie [Automatisch afsnijden](#page-13-4)  uitschakelen [op pagina 14](#page-13-4) als u de functie voor automatisch afsnijden wilt uitschakelen.

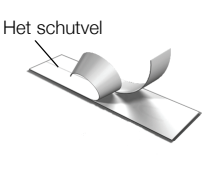

3 Verwijder het schutvel van de plaklaag op het label, en plak de label vast.

Van harte! U hebt uw eerste label afgedrukt. Blijf lezen om meer te leren over de functies die er zijn voor het maken van labels.

## <span id="page-6-1"></span>Vertrouwd raken met de labelmaker

Weet waar de functietoetsen zitten op de labelmaker. U kunt hiervoor [Afbeelding 1 op pagina 5](#page-4-0) erop naslaan. In de volgende paragrafen vindt u een gedetailleerde beschrijving van elke functie.

## <span id="page-6-2"></span>Aan-uittoets

Met toets  $(1)$  zet u de labelmaker aan en uit. De labelmaker gaat na twee minuten stilstand automatisch in de stand-bymodus om energie te besparen. U haalt de labelmaker uit de stand-bymodus door eenmaal op toets the drukken.

U zet de labelmaker helemaal uit door toets  $(')$  vijf seconden ingedrukt te houden.

Wanneer de oplaadadapter is aangesloten, ziet u een klok op het scherm zolang de labelmaker in stand-by staat.

Wanneer de oplaadadapter niet is aangesloten, staat er geen klok op het scherm. De labelmaker blijft dan twee extra minuten in de stand-bymodus voordat hij wordt uitgeschakeld.

Wanneer de labelmaker automatisch uitschakelt, wordt de actieve labeltekst en opmaak onthouden, en dit wordt weergegeven als u de labelmaker weer inschakelt.

U raakt de tekst en indeling van het actieve label kwijt als u de labelmaker handmatig uitschakelt of de batterijen verwijderd én de oplaadadapter ontkoppelt.

## <span id="page-6-3"></span>**Startpagina**

Met toets geeft u het startscherm weer of annuleert u dialoogvensters of pop-upberichten.

### <span id="page-6-4"></span>Het scherm van het aanraakscherm

U kunt via het scherm van het aanraak scherm labels maken en opmaken.

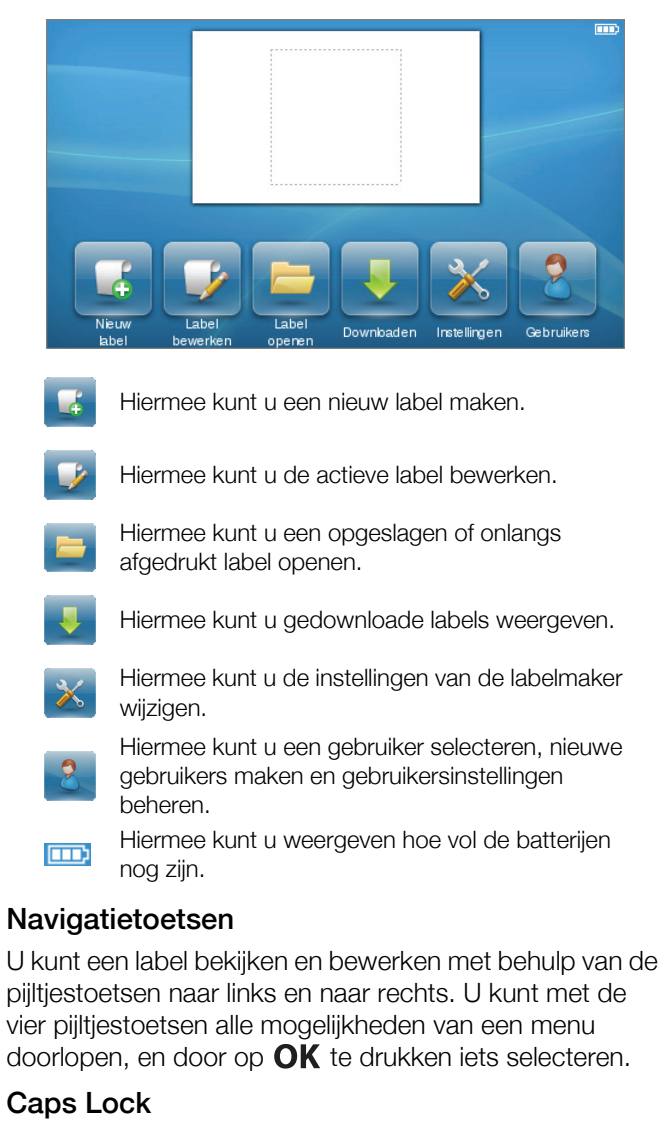

<span id="page-6-6"></span><span id="page-6-5"></span>Met toets Lock schakelt u hoofdletters in of uit. Het lampje op Caps Lock brandt als hij aan is. Alle letters die u invoert zijn dan in hoofdletters. Wanneer Caps Lock uit is, wordt alles in kleine letters ingevoerd. Caps Lock staat standaard uit.

### <span id="page-6-7"></span>**Shift**

Met toets  $\uparrow$  schakelt u de hoofdlettermodus in of uit voor één alfateken.

## <span id="page-7-0"></span>**Backspace**

Met toets  $\left\langle \right\rangle$  verwijdert u geselecteerde objecten of tekens. Wanneer er geen objecten of tekens zijn geselecteerd, verwijdert u hiermee één teken links van de cursor.

### <span id="page-7-1"></span>Verwijderen

Net als met de Backspace-toets verwijdert toets Delete de geselecteerde objecten of tekens. Wanneer er geen objecten of tekens zijn geselecteerd, verwijdert u hiermee echter één teken rechts van de cursor.

## <span id="page-7-2"></span>Het aanraakscherm gebruiken

Door met uw vingers op het aanraakscherm te tikken, te dubbeltikken en te vegen, kunt u er iets op selecteren en het scherm bedienen.

 $\langle \cdot \rangle$  Druk niet met harde voorwerpen, bijv. uw vingernagel, op het aanraakscherm.

### <span id="page-7-3"></span>Iets selecteren

U kunt een item op het aanraakscherm selecteren door erop te tikken.

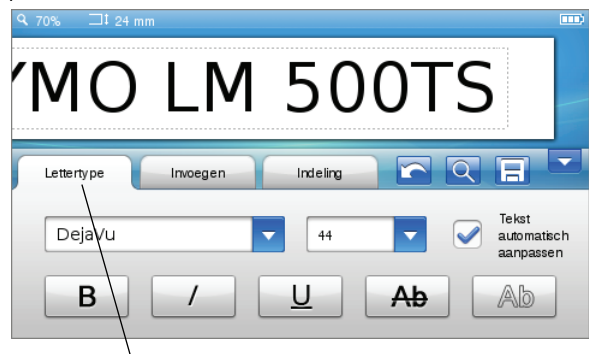

U kunt een tabblad, menu-item of selectievakje selecteren door erop te tikken.

## <span id="page-7-4"></span>Tekst selecteren

U kunt snel tekst selecteren en bewerken of verwijderen.

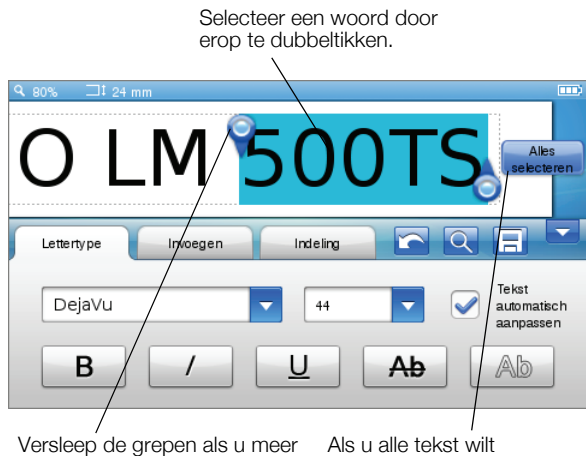

of minder tekst wilt selecteren.

selecteren, tikt u op de label.

## <span id="page-7-5"></span>Door een lijst scrollen

U gaat snel door een menu of lijst door een scrollbalk te verplaatsen.

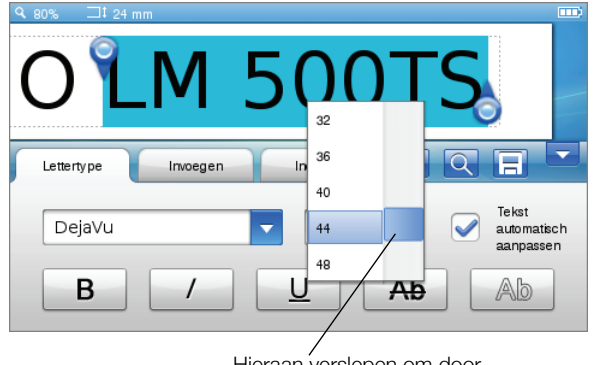

Hieraan verslepen om door een lijst te scrollen.

## <span id="page-7-6"></span>Een label bewerken

U kunt uit diverse opmaakmogelijkheden kiezen om uw labels te verfraaien.

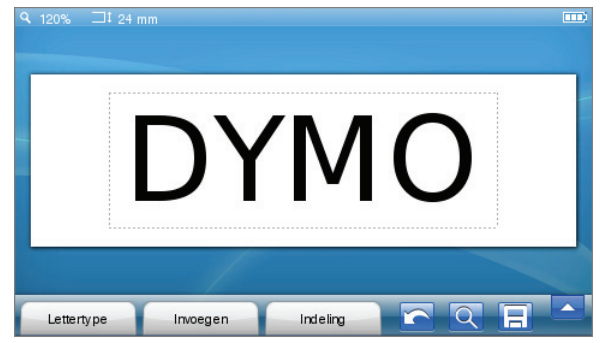

### <span id="page-7-7"></span>Het lettertype selecteren

U kunt uit diverse opmaakmogelijkheden kiezen om uw labels te verfraaien. U kunt de opmaak voor een deel of de hele tekst op het label wijzigen.

U kunt het type, de grootte en de stijl van letters wijzigen.

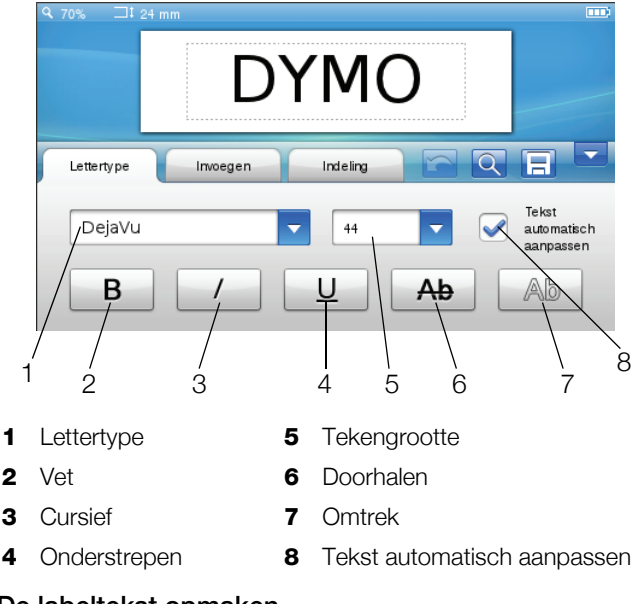

#### De labeltekst opmaken

- 1 Tik zo nodig op  $\left\| \mathbf{F} \right\|$  op het startscherm.
- 2 Selecteer het tabblad Lettertype.

### <span id="page-8-0"></span>Het lettertype wijzigen

U kunt het lettertype voor een deel of de hele tekst op het label wijzigen.

#### Het lettertype wijzigen

1 Selecteer zo nodig de bestaande tekst die u wilt wijzigen.

U hoeft geen bestaande tekst te selecteren als u alleen het lettertype wilt wijzigen voor nieuwe tekst.

2 Selecteer het gewenste lettertype uit de lijst met lettertypen.

#### <span id="page-8-1"></span>De tekengrootte wijzigen

Welke tekengroottes beschikbaar zijn, hangt af van de geselecteerde labelbreedte.

#### De tekengrootte wijzigen

1 Selecteer zo nodig de bestaande tekst die u wilt wijzigen.

U hoeft geen bestaande tekst te selecteren als u alleen de tekenstijl wilt wijzigen voor nieuwe tekst.

2 Selecteer de gewenste tekengrootte uit de lijst met tekengroottes.

#### <span id="page-8-2"></span>De tekenstijl wijzigen

Er zijn vijf tekenstijlen beschikbaar voor de labels: vet, cursief, onderstrepen, doorhalen en omtrek. U kunt alle stijlen met elkaar combineren.

#### De tekenstijl wijzigen

1 Selecteer zo nodig de bestaande tekst die u wilt wijzigen.

 $\mathbb{Z}$  U hoeft geen bestaande tekst te selecteren als u alleen de tekenstijl wilt wijzigen voor nieuwe tekst.

2 Tik op de bijbehorende knop van stijlen die u wilt gebruiken.

#### <span id="page-8-3"></span>Speciale tekens, automatische tekst en streepjescodes invoegen

Via het tabblad Invoegen kunt u snel symbolen, clipart, streepjescodes, diverse soorten automatische tekst en internationale tekens invoegen.

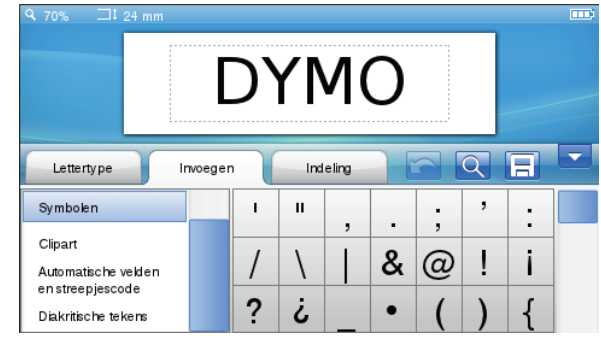

Clipart en symbolen die u onlangs hebt gebruikt, worden automatisch toegevoegd aan de categorie Favorieten. U kunt Favorieten bovenaan de invoeglijst vinden.

#### Het tabblad Invoegen openen

- 1 Tik zo nodig op  $\mathbb{R}$  op het startscherm.
- 2 Selecteer het tabblad Invoegen.

### <span id="page-8-4"></span>Symbolen invoegen

De labelmaker heeft diverse nuttige symbolen die u snel aan labels kunt toevoegen.

#### Een symbool invoegen

- 1 Selecteer Symbolen op het tabblad Invoegen.
- 2 Selecteer het symbool dat u wilt invoegen op het label.

 $\mathbb{Z}$  U hebt snel toegang tot interpunctietekens door op  $\overline{a}$  and tot de valutasymbolen door op  $\epsilon$   $\zeta$   $\epsilon$  op het toetsenbord te drukken.

#### <span id="page-8-5"></span>Clipart invoegen

De labelmaker heeft diverse clipart-afbeeldingen die u op labels kunt gebruiken.

Ook kunt u uw eigen aangepaste clipart downloaden naar de labelmaker. Zie [De labelmaker samen met een](#page-15-3)  [pc gebruiken](#page-15-3) op pagina 16 voor informatie over het downloaden van clipart.

#### Clipart invoegen

- 1 Selecteer Clipart op het tabblad Invoegen.
- 2 Selecteer de afbeelding die u wilt invoegen op het label.

U kunt maar één clipart-afbeelding invoegen op een  $\vert A \vert$ label.

#### <span id="page-8-6"></span>Automatische nummering gebruiken

U kunt een serie van maximaal 50 labels tegelijkertijd afdrukken met automatische nummering.

#### Automatische nummering gebruiken

- 1 Selecteer Automatische velden en streepjescode op het tabblad Invoegen.
- 2 Tik op Nummering.

Het dialoogvenster Nummering invoegen wordt weergegeven.

- 3 Selecteer de nummerstijl die u wilt gebruiken.
- 4 Selecteer de beginwaarde voor de automatische nummering.
- 5 Selecteer met hoeveel het nummer voor elk label moet worden verhoogd.
- 6 Selecteer het aantal labels dat u wilt maken.
- 7 U kunt desgewenst het vakje Voorafgaande nullen toevoegen selecteren om nullen voor de nummers te plaatsen.
- 8 Tik op OK.

Het veld met de automatische nummering is aan het label toegevoegd.

Het veld Automatische nummering wordt als één teken gezien op het label. U kunt dit veld net zo verwijderen als u andere tekens verwijdert.

Zie **[Een serie labels afdrukken](#page-13-2)** op pagina 14 voor informatie over het afdrukken van labels met automatische nummering.

### <span id="page-9-0"></span>Datum en tijd invoegen

U kunt de huidige datum en tijd invoegen op het label. Alvorens de datum en tijd in te voegen, moet u de huidige datum en tijd opgeven in de instellingen van de labelmaker.

#### De datum opgeven

- 1 Tik op  $\chi$  op het startscherm.
- 2 Selecteer Datum in de instellingenlijst.
- 3 Selecteer het huidige jaar, de maand en de dag.
- 4 Selecteer de gewenste datumnotatie, en tik op Gereed.

### De tijd opgeven

- 1 Tik op  $\mathbb{X}$  op het startscherm.
- 2 Selecteer Tijd in de instellingenlijst.
- 3 Selecteer het huidige uur en de minuten.
- 4 Wat u daarna kunt doen:
	- Als u de 24-uursnotatie wilt gebruiken, selecteert u het vak 24-uursnotatie gebruiken
	- Als u de 12-uursnotatie wilt gebruiken, wist u het vak 24-uursnotatie gebruiken, en selecteert u AM of PM in de lijst.
- 5 Tik op Gereed.

### De datum en tijd invoegen

- 1 Selecteer Automatische velden en streepjescode op het tabblad Invoegen.
- 2 Tik op Datum en tijd.

Het dialoogvenster Datum en tijd wordt weergegeven.

- 3 U voegt als volgt de datum in:
	- a Selecteer het vak Datum.
	- **b** Selecteer de gewenste datumnotatie in de lijst.
- 4 U voegt als volgt de tijd in:
	- a Selecteer het vak Tijd.
	- b U selecteert desgewenst het vak 24-uursnotatie gebruiken.
- 5 Als u de datum en tijd automatisch wilt laten bijwerken voor labels die u afdrukt, selecteert u het vak Datum en tijd automatisch bijwerken.
- 6 Tik op OK.

De datum- en tijdvelden worden ingevoegd op het label.

Het datumveld én het tijdveld worden ieder als één teken gezien op het label. U kunt deze velden net zo verwijderen als u andere tekens verwijdert.

#### <span id="page-9-1"></span>Streepjescodes invoegen

U kunt de volgende typen streepjescodes afdrukken:

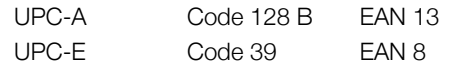

U kunt de streepjescodetekst al dan niet afdrukken, en u kunt de streepjescodetekst boven of onder de streepjescode afdrukken.

U kunt naar keuze tekst toevoegen vóór, achter, boven of onder de streepjescode.

**In deze gebruikershandleiding gaan we ervan uit dat** u al weet wat de verschillen zijn tussen de diverse streepjescodes, en dat u al weet hoe u streepjescodes in uw organisatie zult gebruiken. Er zijn tal van boeken over het gebruik van streepjescodes in de bibliotheek of boekhandel verkrijgbaar als u meer wilt weten over het gebruik van streepjescodes.

### Een streepjescode invoegen

- 1 Selecteer Automatische velden en streepjescode op het tabblad Invoegen.
- 2 Tik op Streepjescode. Het dialoogvenster Streepjescode invoegen wordt weergegeven.
- 3 Selecteer een streepjescode in de lijst Type streepjescode.
- 4 Typ de gegevens voor de streepjescode in het veld Gegevens streepjescode.

**Als u een symbool wilt invoegen, tikt u op** Symbool toevoegen en selecteert u het gewenste symbool.

- 5 In de lijst Gegevens streepjescode weergeven selecteert u een van de volgende mogelijkheden:
	- Onder streepjescode als u de tekst onder de streepjescode wilt plaatsen.
	- Boven streepjescode als u de tekst boven de streepjescode wilt plaatsen.
	- Niet weergegeven als u de streepjescodetekst niet wilt laten afdrukken.
- 6 Tik op Indeling kiezen, en doe daarna het volgende:
	- Selecteer een formaat voor de streepjescode in de lijst Streepjescodeformaat.

**Voor de beste resultaten selecteert u** Gemiddeld.

- Selecteer waar u de streepjescode wilt plaatsen ten opzichte van de andere tekst op het label.
- 7 Tik op OK.

De streepjescode is ingevoegd op het label.

De streepjescode wordt als één teken gezien op het label. U kunt streepjescodes net zo verwijderen als u andere tekens verwijdert.

#### <span id="page-9-2"></span>Dagen, maanden of kwartalen invoegen

U kunt de namen van dagen, maanden of kwartalen automatisch laten invoegen op het label. Als u ervoor kiest om dagen, maanden of kwartalen in te voegen, wordt er voor elke dag, maand of kwartaal die u selecteert een label gemaakt.

**U** kunt dagen, maanden en kwartalen niet combineren op één label. U kunt maar een van deze namen tegelijkertijd gebruiken.

#### Dagen, maanden of kwartalen invoegen

- 1 Selecteer Automatische velden en streepjescode op het tabblad Invoegen.
- 2 Tik op Dagen, Maanden of Kwartalen. Het betreffende dialoogvenster wordt weergegeven.
- 3 Selecteer de namen van de dag, maand of kwartalen die u wilt gebruiken.

Er wordt een label gemaakt voor elke dag, maand of kwartaal die u selecteert.

- 4 Als u de namen van de dag, maand of kwartalen wilt afkorten, selecteert u het vak Afkorten
- 5 Tik op OK.

Het geselecteerde veld wordt ingevoegd op het label.

Het veld wordt als één teken gezien op het label. U kunt dit veld net zo verwijderen als u andere tekens verwijdert.

Zie [Een serie labels afdrukken](#page-13-2) op pagina 14 voor informatie over het afdrukken van labels waarop de namen van dagen, maanden of kwartalen staan.

## <span id="page-10-0"></span>Internationale tekens invoegen

De labelmaker ondersteunt de uitgebreide Latiinse tekenset.

Door op  $\ddot{A}$  é  $\ddot{n}$  en een letter te drukken, geeft u alle beschikbare variaties voor die letter weer.

Als u bijvoorbeeld op  $\ddot{\mathbf{A}}$   $\acute{\mathbf{e}}$   $\ddot{\mathbf{n}}$  en dan de letter a drukt, ziet u à á â ã ä en alle andere variaties die voor die letter beschikbaar zijn.

## Tekens met accent invoegen

- 1 Druk op  $\ddot{A}$  é  $\ddot{n}$  en vervolgens op een alfateken. De accentvariaties voor dat alfateken worden weergegeven.
- 2 Selecteer met behulp van de pijltjestoetsen het gewenste teken en druk op  $\mathsf{OK}.$

## Opmerkingen

- U kunt de accentvariaties voor een letter ook laten weergeven door die betreffende alfatoets kort ingedrukt te houden.
- U kunt de internationale tekens ook weergeven door Diakritische tekens te selecteren op het tabblad Invoegen.

## <span id="page-10-1"></span>Woordsuggestie gebruiken

De labelmaker onthoudt woorden die u voor label gebruikt als ze langer dan vijf tekens zijn. Bij het typen van nieuwe woorden op een label, krijgt u woorden die u eerder hebt gebruikt automatisch als suggestie voorgesteld.

## Voorgestelde woorden gebruiken

- 1 Typ tekst voor het label. Als er een suggestie is, verschijnt dit onder het label in het scherm Label bewerken.
- 2 Tik op het voorgestelde woord als u deze op het label wilt invoegen.

Als u het voorgestelde woord niet wilt gebruiken, blijft u typen of u klikt op  $\times$  om het woordsuggestievak te sluiten.

### Woordsuggesties uitschakelen

- 1 Tik op  $\mathcal{X}$  op het startscherm.
- 2 Selecteer Woordsuggestie in de lijst Instellingen.
- 3 Wis het vak Woordsuggestie gebruiken.

### Beschikbare woordsuggesties verwijderen

- 1 Tik op  $\mathbb{X}$  op het startscherm.
- 2 Selecteer Woordsuggestie in de lijst Instellingen.
- 3 Tik op Woorden beheren.

Het dialoogvenster Woorden beheren wordt weergegeven waarin alle beschikbare woordsuggesties zijn vermeld.

- 4 (Naar keuze) Typ wat tekst in het veld Filter als u de lijst met woorden wilt filteren.
- 5 Wat u daarna kunt doen:
	- Als u één woord uit de lijst wilt verwijderen, tikt u op de bijbehorende van het woord.
	- Als u alle woorden uit de lijst wilt wissen, tikt u op Alles verwijderen, en tikt u daarna opnieuw op Alles verwijderen als u daarom wordt gevraagd.

## <span id="page-11-0"></span>De labelindeling bewerken

Er zijn diverse opmaakmogelijkheden beschikbaar om uw labels te verfraaien. U kunt een rand om het label zetten, de uitlijning en de richting van de tekst wijzigen en labels met een vaste lengte maken.

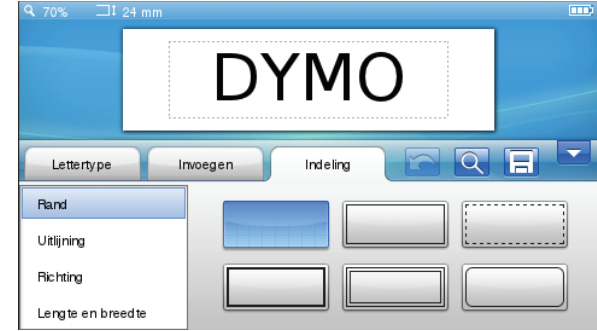

#### De labelindeling bewerken

- 1 Tik zo nodig op  $\Box$  op het startscherm.
- 2 Selecteer het tabblad Indeling.

### <span id="page-11-1"></span>Randen toevoegen

U hebt de keuze uit verscheidene type randen voor het verfraaien van uw label.

Er zijn vijf randen beschikbaar:

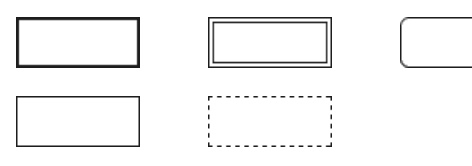

Als u een rand op een label zet, wordt de rand om de hele label geplaatst.

#### Een rand toevoegen

- 1 Selecteer Rand op het tabblad Indeling.
- 2 Selecteer de rand die u wilt gebruiken.

#### <span id="page-11-2"></span>Tekst uitlijnen

U kunt tekst links, gecentreerd of rechts uitgevuld uitlijnen. De standaarduitlijning is gecentreerd.

#### Tekst uitlijnen

- 1 Selecteer Uitlijnen op het tabblad Indeling.
- 2 Selecteer de uitlijnoptie die u wilt gebruiken.

#### <span id="page-11-3"></span>Gespiegelde tekst gebruiken

Met de spiegelbeeldopmaak kunt u tekst afdrukken die van rechts naar links loopt, u ziet de tekst dan in spiegelbeeld.

#### Tekst in spiegelbeeld gebruiken

- 1 Selecteer Richting op het tabblad Indeling.
- 2 Tik op  $\theta$  odA  $\theta$ .

U ziet de tekst in spiegelbeeld op het scherm.

#### <span id="page-11-4"></span>Verticale tekst gebruiken

U kunt labels afdrukken waarop de tekst verticaal loopt. Labels met meerdere regels tekst worden afgedrukt in meerdere kolommen tekst.

### Verticale tekst gebruiken

1 Selecteer Richting op het tabblad Indeling.

2 Tik op  $\sim$  . U ziet de tekst verticaal lopen op het scherm.

### <span id="page-11-5"></span>Labels met een vaste lengte maken

Normaliter wordt de lengte van een label bepaald door de tekstlengte. Het is echter mogelijk om te kiezen voor een label met een vaste lengte voor een bepaalde toepassing. U kunt labels met een vaste lengte tot 1 000 mm (40 inch) kiezen.

### Een vaste lengte opgeven

- 1 Selecteer Lengte en breedte op het tabblad Indeling.
- 2 Selecteer Vast, en selecteer vervolgens de labellengte.

## <span id="page-11-6"></span>Het geheugen gebruiken van de labelmaker

De labelmaker heeft een krachtige geheugenfunctie waarin u veelgebruikte labels kunt opslaan en ordenen, gedownloade labels kunt opslaan en uw eigen clipartafbeeldingen kunt beheren.

U kunt mappen maken waarin u opgeslagen en gedownloade labels geordend kunt bewaren.

### <span id="page-11-7"></span>Een label opslaan

Bij het opslaan van een label worden de tekst en alle opmaak opgeslagen.

### Een label opslaan

- 1 Tik op  $\boxed{\Box}$  op het scherm Label bewerken.
- 2 (Naar keuze) Selecteer de map waarin u het label wilt opslaan.
- 3 Ga als volgt te werk als u een nieuwe map wilt maken voor het label:
	- a Tik op Nieuwe map.

Het dialoogvenster Nieuwe map maken wordt weergegeven.

**b** Typ een naam voor de map in het veld **Naam van** map, en tik vervolgens op Map maken.

De map wordt toegevoegd aan en geselecteerd op het scherm Label opslaan.

4 Typ een naam voor het label in het veld Labelnaam, en tik vervolgens op Opslaan.

### <span id="page-11-8"></span>Labels downloaden

Met de DYMO Label™-software op een pc kunt u labels maken vanuit een databasebestand en labels downloaden naar de labelmaker. Zie [De labelmaker](#page-15-3)  [samen met een pc gebruiken](#page-15-3) op pagina 16 voor meer informatie over het maken en downloaden van labels.

### <span id="page-11-9"></span>Opgeslagen labels gebruiken

U kunt alle opgeslagen, recent afgedrukte of gedownloade labels gebruiken.

### Een opgeslagen label gebruiken

- 1 Tik op  $\Box$  op het startscherm.
- 2 Navigeer naar het gewenste label en selecteer deze, en tik vervolgens op Openen.

Het geselecteerde label wordt weergegeven op het scherm Label bewerken waar u het kunt bewerken en afdrukken.

### <span id="page-12-0"></span>Labels beheren op de labelmaker

U kunt op de labelmaker opgeslagen en gedownloade labels bekijken, er systeem in aanbrengen en ze verwijderen.

### <span id="page-12-1"></span>Opgeslagen labels bekijken

U kunt snel alle opgeslagen labels bekijken op de labelmaker.

### Opgeslagen of gedownloade labels bekijken

- 1 Tik op  $\mathbb{X}$  op het startscherm.
- 2 Selecteer Bestanden beheren in de lijst Instellingen.
- 3 Wat u daarna kunt doen:
	- Tik op Opgeslagen labels als u alle opgeslagen labels wilt bekijken.
	- Tik op Gedownloade labels als u alle gedownloade labels wilt bekijken.

#### <span id="page-12-2"></span>Nieuwe mappen maken

U kunt mappen maken waarin u opgeslagen en gedownloade labels geordend kunt bewaren.

#### Een nieuwe map maken

1 Tik op **Nieuwe map**.

Het dialoogvenster Nieuwe map maken wordt weergegeven.

2 Typ een naam voor de map in het veld Naam van map, en tik vervolgens op Map maken.

#### <span id="page-12-3"></span>Labels en mappen verwijderen

U kunt opgeslagen of gedownloade labels en mappen altijd verwijderen.

#### Labels en mappen verwijderen

- 1 Selecteer het bijbehorende vak van elke label of map die u wilt verwijderen.
- 2 Tik op Verwijderen.

Er wordt een bericht weergegeven waarin wordt gevraagd of u de geselecteerde items wilt verwijderen.

3 Tik op Ja.

De geselecteerde labels en mappen worden definitief verwijderd.

#### Labels en mappen bewerken

U kunt labels en mappen een nieuwe naam geven, knippen, kopiëren en plakken om ze geordend te houden.

### Een label of map een nieuwe naam geven

- 1 Selecteer het bijbehorende vak van elke label of map die u een andere naam wilt geven.
- 2 Tik op Bewerken, en tik vervolgens op Naam wijzigen.

Het dialoogvenster Naam wijzigen wordt weergegeven.

3 Typ een nieuwe naam voor de map in het veld **Naam** van map, en tik vervolgens op Naam wijzigen.

#### Labels en mappen knippen of kopiëren

- 1 Selecteer het bijbehorende vak van elke label of map die u wilt knippen of kopiëren.
- 2 Tik op Bewerken, en tik vervolgens op een van de volgende functies:
	- Knippen als u de labels en mappen wilt knippen
	- Kopiëren als u de labels en mappen wilt kopiëren

### Labels en mappen plakken

- 1 Knip of kopieer de labels of mappen die u wilt plakken.
- 2 Ga naar de map waarin u de labels of mappen wilt opslaan.
- 3 Tik op Bewerken, en tik vervolgens op Plakken. De labels en mappen worden geplakt in de geselecteerde locatie.

#### <span id="page-12-4"></span>Recent afgedrukte labels wissen

U kunt snel alle recent afgedrukte labels wissen uit het geheugen van de labelmaker.

**Wanneer recent afgedrukte labels worden gewist,** wist u deze lijst met labels voor alle gebruikers.

#### Recent afgedrukte labels wissen

- 1 Tik op  $\mathbb{X}$  op het startscherm.
- 2 Selecteer Bestanden beheren in de lijst Instellingen.
- 3 Tik op Wissen recent afgedrukte.

Er wordt een bericht weergegeven waarin u wordt gevraagd of u de recent afgedrukte labels wilt wissen voor alle gebruikers.

4 Tik op Ja.

## <span id="page-13-0"></span>Eigen clipart beheren

Eigen clipart-afbeeldingen die u eerder hebt gedownload naar de labelmaker, kunt u verwijderen.

Zie [De labelmaker samen met een pc gebruiken](#page-15-3) op [pagina 16](#page-15-3) voor meer informatie over het downloaden van clipart.

### Eigen clipart verwijderen

- 1 Tik op  $\mathcal{X}$  op het startscherm.
- 2 Selecteer Bestanden beheren in de lijst Instellingen.
- 3 Klik op Gedownloade clipart.

Het scherm Gedownloade clipart beheren wordt weergegeven.

- 4 Selecteer de afbeeldingen die u wilt verwijderen.  $\mathbb{R}$  Als u alle afbeeldingen wilt selecteren, tikt u op Alles selecteren.
- 5 Tik op Verwijderen.

Er wordt een bericht weergegeven waarin wordt gevraagd of u de geselecteerde afbeeldingen wilt verwijderen.

6 Tik op Verwijderen.

## <span id="page-13-1"></span>Afdrukopties

U kunt ervoor kiezen om meerdere kopieën af te drukken van hetzelfde label.

Standaard wordt elke label na afdruk automatisch afgesneden. U kunt de functie Automatisch afsnijden echter uitschakelen. Bij uitschakeling van de functie voor automatisch afsnijden kunt u kiezen of u al dan niet scheidingslijnen wilt laten afdrukken tussen de labels.

### <span id="page-13-2"></span>Een serie labels afdrukken

U kunt een serie labels afdrukken door automatische nummering te gebruiken of door de namen van dagen, maanden of kwartalen in te voegen op de labels.

Zie [Automatische nummering gebruiken](#page-8-6) en Dagen, [maanden of kwartalen invoegen](#page-9-2) op pagina 10 voor meer informatie over het gebruik van deze functies.

Het is niet mogelijk om meerdere kopieën af te  $\mathcal{A}$ drukken van een serie labels.

### Een serie labels afdrukken

- 1 U kunt een serie labels maken met behulp van automatische nummering of door de namen van dagen, maanden of kwartalen in te voegen op het label.
- 2 Druk op  $\begin{bmatrix} \blacksquare \end{bmatrix}$ .

Het scherm Afdrukvoorbeeld wordt weergegeven.

- 3 Veeg naar links of rechts om elk label in de serie te bekijken.
- 4 Tik op Afdrukken.

## <span id="page-13-3"></span>Meerdere kopieën afdrukken

U kunt tegelijkertijd tot 49 kopieën afdrukken van één label.

### Meerdere kopieën afdrukken

- 1 Druk op  $\Delta$ . Het scherm Afdrukvoorbeeld wordt weergegeven.
- 2 Selecteer het aantal kopieën dat u wilt afdrukken in het veld Aantal kopieën.
- 3 Tik op Afdrukken.

## <span id="page-13-4"></span>Automatisch afsnijden uitschakelen

Als de functie Automatisch afsnijden ingeschakeld is, wordt na afdruk elke label automatisch afgesneden. Deze functie staat standaard ingeschakeld. U kunt automatisch afsnijden uitschakelen.

### Automatisch afsnijden uitschakelen

- 1 Tik op  $\mathbb{X}$  op het startscherm.
- 2 Selecteer Label in de lijst Instellingen.
- 3 Wis het vak Elk label na afdrukken afsnijden.

### <span id="page-13-5"></span>Scheidingslijnen afdrukken tussen labels

Als automatisch afsnijden is uitgeschakeld, kunt u ervoor kiezen een scheidingslijn te laten afdrukken tussen labels die aangeeft waar de labels moeten worden afgeknipt.

### Scheidingslijnen afdrukken tussen labels

- 1 Tik op  $\mathbb{X}$  op het startscherm.
- 2 Selecteer Label in de lijst Instellingen.
- 3 Wis zo nodig het vak Elk label na afdrukken afsnijden.
- 4 Selecteer het vak Scheidingslijnen afdrukken tussen labels.

## <span id="page-13-6"></span>De labelmaker aanpassen

U kunt de labelmaker op verscheidene manieren aanpassen. U kunt het volgende kiezen: de schermtaal, de meeteenheden, de labelbreedte, standaardlettertype en scherminstellingen.

### <span id="page-13-7"></span>De taal wijzigen

U kunt de schermtaal wijzigen op de labelmaker om te kunnen werken in de taal waarin u het meest thuis bent.

### De taal wijzigen

- 1 Tik op  $\mathbb{X}$  op het startscherm.
- 2 Selecteer Taal in de lijst Instellingen.
- 3 Selecteer de gewenste taal in de lijst Taal instellen, en tik vervolgens op Gereed.

### <span id="page-13-8"></span>De meeteenheden wijzigen

U kunt werken in Engelse (inch) of metrische eenheden. Metrisch is de standaardselectie.

#### De meeteenheden wijzigen

- 1 Tik op  $\mathbb{X}$  op het startscherm.
- 2 Selecteer Meeteenheden in de lijst Instellingen.
- 3 Selecteer Metrisch (mm) of Inch, en tik vervolgens op Gereed.

## <span id="page-14-0"></span>De labelbreedte wijzigen

Telkens wanneer u een labelcassette in de labelmaker plaatst, wordt u gevraagd om de labelbreedte op te geven, zodat de labelmaker weet welk formaat label u op dat moment gebruikt. De beschikbaarheid van sommige functies voor het ontwerpen van labels zijn afhankelijk van de labelbreedte. U kunt altijd een andere labelbreedte opgeven, ongeacht de labelcassette die op dat moment daadwerkelijk in de labelmaker zit.

#### De labelbreedte wijzigen

- 1 Tik op  $\mathbb{X}$  op het startscherm.
- 2 Selecteer Label in de lijst Instellingen.
- 3 Selecteer de breedte van de label die momenteel in de printer zit in de lijst Labelbreedte, en tik vervolgens op Gereed.

Het label op het scherm Label bewerken krijgt de nieuwe breedte.

### <span id="page-14-1"></span>Het standaardlettertype wijzigen

U kunt het standaardlettertype, de grootte en de stijl van letters selecteren die u wilt gebruiken op labels. U kunt met gemak het lettertype wijzigen voor afzonderlijke labels in het scherm Label bewerken.

#### Het standaardlettertype wijzigen

- 1 Tik op  $\mathbb{X}$  op het startscherm.
- 2 Selecteer Lettertype in de lijst Instellingen.
- 3 Selecteer het lettertype, de tekengrootte en de tekenstijl die u als standaardlettertype wilt gebruiken, en tik vervolgens op Gereed.

#### <span id="page-14-2"></span>De scherminstellingen wijzigen

U kunt de helderheid van het scherm aanpassen en kiezen of u al dan niet de klok op het scherm wilt als de labelmaker in stand-bymodus is als de oplaadadapter is aangesloten.

#### De helderheid van het scherm aanpassen

- 1 Tik op  $\mathbb{X}$  op het startscherm.
- 2 Selecteer Scherm in de lijst Instellingen.
- 3 Onder Helderheid scherm verplaatst u de schuif naar rechts of links om het scherm helderder of minder helder te maken.
- 4 Tik op Gereed.

#### De klok uitschakelen

- 1 Tik op  $\mathcal{X}$  op het startscherm.
- 2 Selecteer Scherm in de lijst Instellingen.
- 3 Wis het vak Klok weergeven tijdens het opladen, en tik vervolgens op Gereed.

## <span id="page-14-3"></span>Met gebruikersaccounts werken

U kunt voor verschillende gebruikers gebruikersaccounts maken op de labelmaker. Elke gebruiker kan dan hun eigen standaardinstellingen selecteren voor de labelmaker.

#### <span id="page-14-4"></span>Gebruikersaccounts maken

U kunt maximaal vijf gebruikersaccounts maken.

#### Een gebruikersaccount maken

- 1 Tik op  $\frac{3}{2}$  op het startscherm.
- 2 Tik op 2 Nieuwe gebruiker.

Het dialoogvenster Gebruikersinstellingen wordt weergegeven.

- 3 Geef een naam op voor de nieuwe gebruiker in het veld Gebruikersnaam.
- 4 Selecteer de instellingen voor de nieuwe gebruiker.

Zie [Gebruikersinstellingen wijzigen](#page-14-5) op pagina 15 voor informatie over de selectie van gebruikersinstellingen.

5 Tik op Opslaan.

#### <span id="page-14-5"></span>Gebruikersinstellingen wijzigen

U kunt voor elke afzonderlijke gebruiker het volgende instellen: de taal, de datum- en tijdnotatie, meeteenheden, lettertype en instellingen voor woordsuggestie.

#### Gebruikersinstellingen wijzigen

- 1 Tik op **3** op het startscherm.
- 2 Selecteer de gebruiker voor wie u de instellingen wilt wijzigen, en tik vervolgens op Instellingen.
- 3 Ga als volgt te werk voor elke instelling die u wilt wijzigen:
	- a Selecteer de instelling die u wilt wijzigen in de lijst Gebruikersinstellingen.
	- **b** Wijzig wat u wilde wijzigen in de geselecteerde instelling.
- 4 Tik op Opslaan.

#### <span id="page-14-6"></span>Gebruikersaccounts verwijderen

Als u een gebruikersaccount niet meer nodig hebt, kunt u die gebruikersaccount verwijderen uit de labelmaker.

 $\Box$  U kunt de standaardgebruikersaccount niet verwijderen.

#### Een gebruikersaccount verwijderen

- 1 Tik op  $\frac{3}{2}$  op het startscherm.
- 2 Selecteer de gebruiker die u wilt verwijderen.
- 3 Tik op Verwijderen.

Er wordt een bericht weergegeven waarin wordt gevraagd of u de geselecteerde gebruiker wilt verwijderen.

4 Tik op Ja.

# <span id="page-15-0"></span>Onderhoud van de labelmaker

De labelmaker is erop gemaakt om u lang en probleemloos van dienst te zijn zonder veel onderhoud nodig te hebben.

Reinig de labelmaker en kalibreer het scherm regelmatig om ervoor te zorgen dat de labelmaker goed blijft werken.

## <span id="page-15-1"></span>De labelmaker reinigen

Reinig de labelmaker regelmatig om ervoor te zorgen dat hij goed blijft werken.

### Het aanraakscherm reinigen

1 Veeg met een pluisvrije doek de buitenkant van de printer en het aanraakscherm schoon.

 $\sqrt{N}$  Druk niet met harde voorwerpen, bijv. uw vingernagel, op het aanraakscherm.

2 Gebruik zo nodig spiritus om vuil en vlekken te verwijderen.

Sebruik geen basische reinigingsmiddelen. Voorbeelden hiervan zijn glasreinigers,

nagellakremover, benzeen of andere organische oplosmiddelen.

### De printkop reinigen

- 1 Verwijder de labelcassette.
- 2 Verwijder de reiniger voor de printkop die binnenin de klep van het labelcompartiment zit.

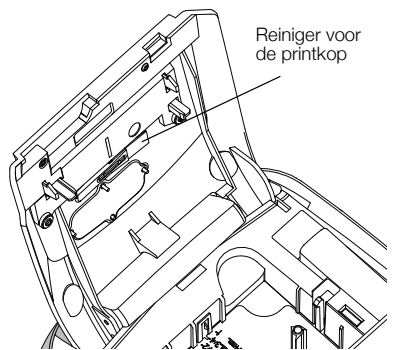

3 Veeg met de beklede kant van de reiniger voorzichtig de printkop schoon.

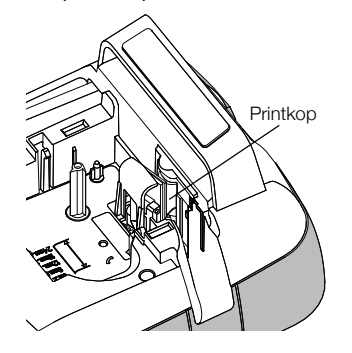

## <span id="page-15-2"></span>Het aanraakscherm kalibreren

Af en toe moet u het scherm van het aanraakscherm kalibreren om ervoor te zorgen dat deze goed blijft werken.

### Het scherm kalibreren

- 1 Tik op  $\mathcal{X}$  op het startscherm.
- 2 Selecteer Scherm in de lijst Instellingen.
- 3 Tik op Scherm kalibreren.
- 4 Als u wordt gevraagd of u de kalibratie wilt starten, tikt u op **Start**.
- 5 Als de kruizen op het scherm verschijnen, tikt u middenop elk kruis.

## <span id="page-15-3"></span>De labelmaker samen met een pc gebruiken

U kunt de labelmaker gebruiken als zelfstandige labelprinter of u kunt labels afdrukken via een pc met behulp van de software DYMO Label™-software (vereist DYMO Label v.8.4 of later).

U kunt eveneens het volgende doen met DYMO Labelsoftware:

- Labels maken en downloaden door gegevens te importeren uit een aantal databases met standaardindelingen.
- Uw eigen clipart downloaden naar de labelmaker.
- Labels en clipart op de labelmaker beheren.

## <span id="page-15-4"></span>DYMO Label-software installeren

U mag de labelmaker pas aansluiten op een pc nadat het installatieprogramma u daarom vraagt.

#### De software installeren op een Windows®-systeem

- 1 Download de nieuwste softwareversie van DYMO Label van de ondersteuningspagina op de DYMOwebsite www.dymo.com.
- 2 Sluit alle open Microsoft Office-toepassingen.
- 3 Dubbelklik op het installatiepictogram.

Na enkele seconden verschijnt het installatiescherm.

4 Klik op Installeren en volg de instructies van het installatieprogramma.

#### De software installeren op een Mac OS®-systeem

- 1 Download de nieuwste softwareversie van DYMO Label van de ondersteuningspagina op de DYMOwebsite www.dymo.com.
- 2 Dubbelklik op het installatiepictogram en volg de instructies op het scherm.

### <span id="page-15-5"></span>De labelmaker aansluiten op een pc

U kunt de labelmaker op een pc aansluiten via de USBaansluiting bovenop de labelmaker.

U mag de labelmaker pas aansluiten op een pc nadat het installatieprogramma u daarom vraagt.

#### De labelmaker aansluiten op een pc

1 Sluit de USB-kabel aan op de USB-aansluiting bovenop de labelmaker.

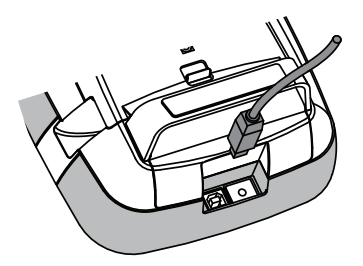

- 2 Sluit het andere uiteinde van de USB-kabel aan op een beschikbare USB-poort op de pc.
- 3 Druk zo nodig op  $\binom{1}{3}$  om de labelmaker aan te zetten.
- 4 U gaat als volgt te werk als u meerdere DYMOlabelprinters hebt geïnstalleerd:
	- a Klik op de printerafbeelding in het afdrukvenster voor de DYMO Label-software.

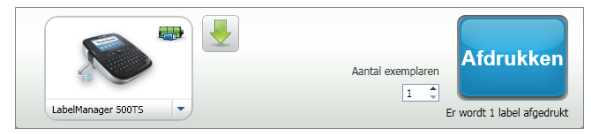

In dit venster staan alle labelprinters die op de pc zijn geïnstalleerd.

b Selecteer labelmaker LabelManager 500TS.

## <span id="page-17-0"></span>DYMO Label-software gebruiken

Op de volgende afbeelding ziet u de belangrijkste functies die beschikbaar zijn in de DYMO Label -software.

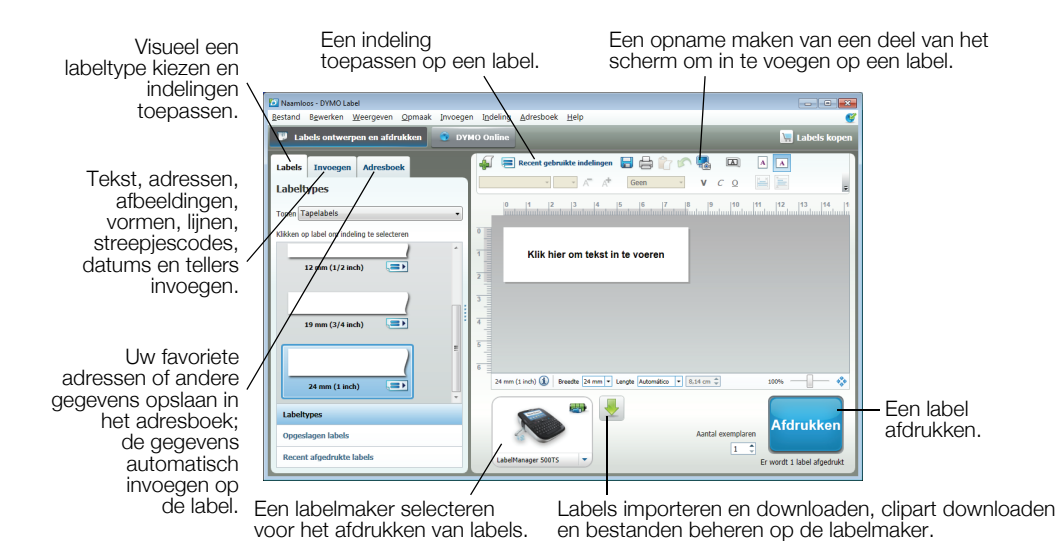

Zie de online Help voor volledige informatie over het gebruik van de software.

U kunt het volgende weergeven via het Help-menu:

- Help voor DYMO Label v.8
- Gebruikershandleiding voor DYMO Label v.8
- Gebruikershandleiding voor de LabelManager 500TS

### <span id="page-17-1"></span>De status van de labelmaker bekijken

De status van de labelmaker wordt weergegeven in het afdrukvenster van de DYMO Label-software. In de volgende tabel zijn de mogelijke statussen vermeld van de labelmaker.

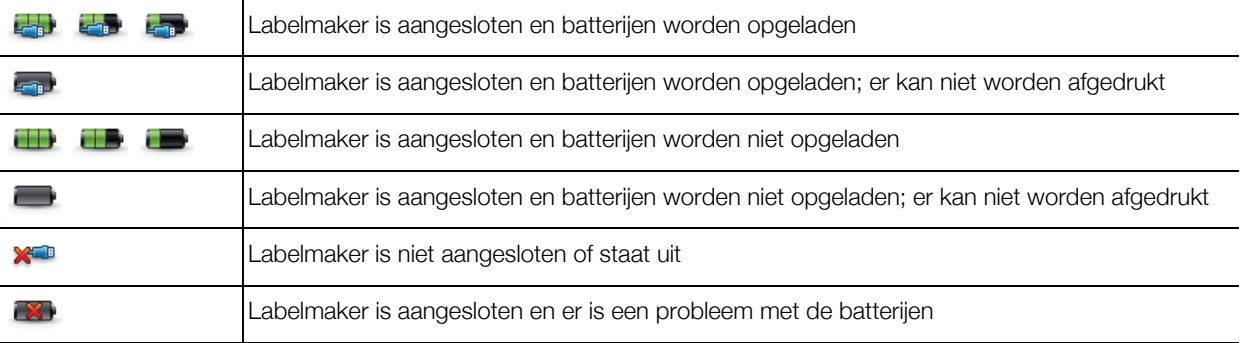

## <span id="page-18-0"></span>Problemen oplossen

Raadpleeg bij problemen tijdens het gebruik van de labelmaker de volgende mogelijke oplossingen.

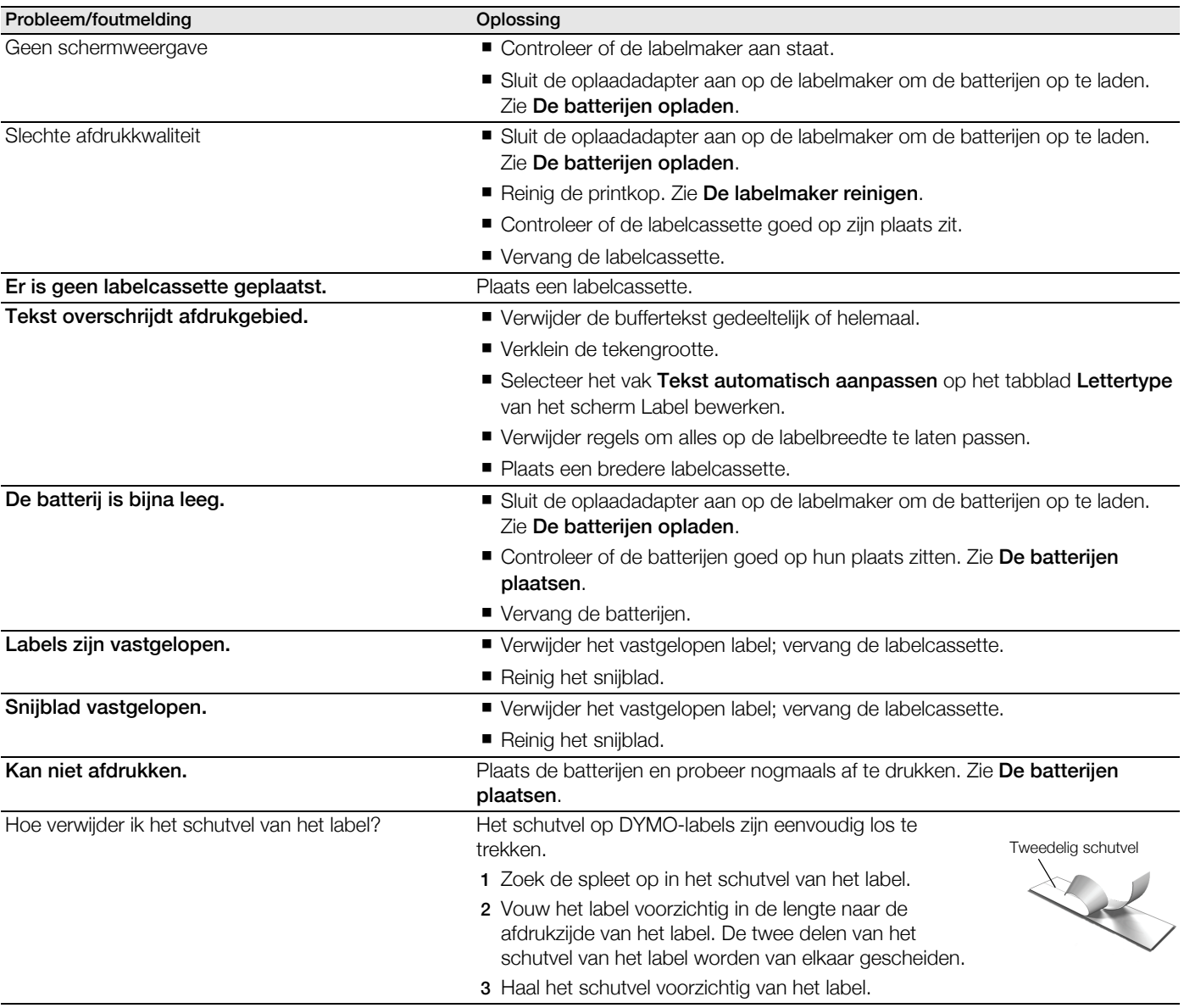

Voor meer hulp kunt u terecht op de website van DYMO www.dymo.com.

## <span id="page-18-1"></span>Feedback over de documentatie

We stellen altijd alles in het werk om ervoor te zorgen dat we de allerbeste documentatie bij onze producten leveren. We horen dan ook graag uw feedback.

We zien graag uw commentaar of suggesties tegemoet over onze gebruikershandleidingen. We verzoeken u vriendelijk de volgende gegevens mee te sturen met uw feedback.

- **Productnaam, modelnummer en het paginanummer van de gebruikershandleiding.**
- Een korte beschrijving van de instructies die niet kloppen of onduidelijk zijn, punten waarop u meer informatie wilt, enzovoorts.

We horen tevens graag uw suggesties over extra onderwerpen die u graag in de documentatie behandeld ziet.

#### Verzend e-mails naar: documentation@dymo.com

Denk eraan dat dit e-mailadres uitsluitend bestemd is voor feedback over de documentatie. Met technische vragen kunt u terecht bij klantenondersteuning.

## <span id="page-19-0"></span>Veiligheidsmaatregelen voor de oplaadbare lithium-polymeerbatterij

Onjuiste behandeling van oplaadbare lithium-polymeer batterijen kan lekkage, hitte, rook, een explosie of brand tot gevolg hebben. Daardoor kan deze slechter gaan werken of de batterij kan er helemaal mee ophouden. Ook kan het de ingebouwde bescherming van de batterij aantasten. Dit kan schade aan de apparatuur tot gevolg hebben of de gebruiker kan er letsels door oplopen. Volg de onderstaande instructies nauwgezet op.

### Bij het opladen van de batterijen

### ⁄!∖ Gevaar

- Gebruik een speciale oplader voor het opladen van de batterijen en volg de aanwijzingen ervan op.
- Sluit de batterij noch direct aan op een stopcontact noch op de oplader van een sigarettenaansteker.
- Gebruik of bewaar de batterijen niet in de buurt van vuur of in de auto waar de temperatuur tot boven de 60 °C (140 °F) kan oplopen.

#### ⁄≬∖ Waarschuwing

Stop met opladen van de batterijen als het opladen niet binnen de opgegeven tijd klaar is.

## $\left/ \!\! \right.$  Let op

■ Lees deze gebruikershandleiding zorgvuldig door voordat u de batterijen oplaadt.

- Laad de batterij niet op een plaats op die statische elektriciteit genereert.
- De batterijen mag uitsluitend worden opgeladen bij een temperatuur tussen 0 °C en 45 °C (32 °F~113 °F).

### Bij het ontladen van de batterijen

### Gevaar

- Gebruik de batterijen uitsluitend in het apparaat waarvoor deze zijn bestemd.
- Gebruik of bewaar de batterijen niet in de buurt van vuur of in de auto waar de temperatuur tot boven de 60 °C (140 °F) kan oplopen.

#### $\langle \pmb{i} \rangle$ Let op

- Laad de batterij niet op een plaats op die statische elektriciteit genereert.
- De werkingstemperatuur van de batterij ligt tussen -20 °C en 60 °C (-4 °F~140 °F).

## <span id="page-19-1"></span>Milieutechnische informatie

Voor de productie van de apparatuur die u hebt gekocht, zijn grondstoffen gewonnen en gebruikt. De apparatuur kan stoffen bevatten die gevaarlijk voor de gezondheid en het milieu zijn.

Omdat we willen vermijden dat deze stoffen in het milieu komen en we grondstofgebruik willen beperken, verzoeken we u vriendelijk de apparatuur aan het einde van de levensduur bij een inzamelpunt voor elektronica in te leveren. Via deze inzamelpunten wordt ervoor gezorgd dat de meeste materialen ervan op een milieuvriendelijke manier worden hergebruikt of gerecycled.

De afvalbak met een kruis erdoor op het apparaat geeft aan dat u gebruik dient te maken van deze inzamelpunten.

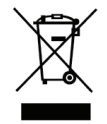

U kunt bij uw gemeente of de gemeentelijke reinigingsdienst meer informatie krijgen over de inzameling, hergebruik en recyclen van dit product.

Ook kunt u voor meer informatie over de milieukenmerken van onze producten contact opnemen met DYMO.